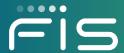

# EBT and WIC (Combo) Download Procedure for Broadband POS Devices

Release Date: June 20, 2021

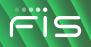

### **Table of Contents**

| EBT and WIC (Combo) Download Procedure for Broadband POS Devices | 3  |
|------------------------------------------------------------------|----|
| Part 1: WIC Download for Verifone Vx520 Terminal                 | 3  |
| Prerequisite Information                                         |    |
| Keypad Display Reference                                         | 5  |
| Application Needed                                               | 5  |
| Terminal ID and Application Name                                 | 6  |
| WIC Application (GID 2) Download Procedure                       | 8  |
| EBT and WIC (Combo) Download Procedure for Broadband POS Devices | 22 |
| Part 2: EBT Download for Verifone Vx520 Terminal                 | 22 |
| Keypad Display Reference                                         | 22 |
| Application Needed                                               | 23 |
| Terminal ID and Application Name                                 | 23 |
| EBT Application (GID 3) Download Procedure                       | 26 |

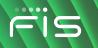

## EBT and WIC (Combo) Download Procedure for Broadband POS Devices

#### Part 1: WIC Download for Verifone Vx520 Terminal

A combo device requires a download for two applications. For that to be done, two separate downloads are needed. These instructions will guide you through the WIC application download followed by the EBT application download.

#### \*Check if your WIC download is required\*

If the APL file shows a date of 1/30/2020 or later, the terminal already holds the updated security certificate and does NOT require a download.

Follow these steps to view the date of your device's APL file.

1. Start from the screen with transaction options and press **Enter**.

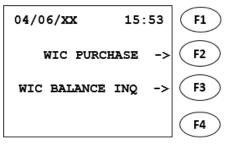

**Transaction Options: WIC and EBT** 

2. The terminal displays **FUNCTION?** 

Press the number 1 key and a Configuration Report should print on a receipt.

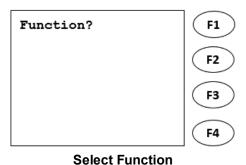

Copyright © 2021 FIS™ and/or its subsidiaries. All Rights Reserved. ebtEDGE is a registered trademark of FIS. FIS confidential and proprietary information.

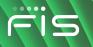

3. Read the Receipt and make a note of the following Parameter value:

APL FILE DATE(2)

**Note:** If the APL file shows a date of 1/30/2020 or later, the terminal already holds the updated security certificate and does NOT require a download for this WIC application. Skip to the EBT download instructions below.

| QUALITY GENERAL SALES & RENT<br>100 QUALITY DRIVE      |                                           |  |
|--------------------------------------------------------|-------------------------------------------|--|
| ANYTOWN, ST 99655                                      |                                           |  |
| Terminal ID:                                           | XX0000001                                 |  |
| Configuration Report                                   |                                           |  |
| Date & Time:                                           | 04/09/20XX 09:08 AM                       |  |
| Date & Time.                                           | 04/03/20XX 03.00 AW                       |  |
| MODEL NUMBER:<br>OS VERSION:                           | VX520<br>OT520245                         |  |
| SERIAL NO:                                             | 326-817-667                               |  |
| APL FILE NAME(2):                                      | STAPL.APL                                 |  |
| APL FILE DATE(2):                                      | 03/27/20XX                                |  |
| APL FILE SIZE(2):                                      | 399637 B                                  |  |
| Rct Hdr 1: QUALITY(<br>Rct Hdr 2:                      | GENERAL SALES & RENT<br>100 QUALITY DRIVE |  |
| Rct Hdr 3:<br>Rct Hdr 4:                               | ANYTOWN                                   |  |
| Rct Hdr 5:                                             | 99655                                     |  |
| Rct Ftr 1: ****PLEASE SAVE THIS RECEIPT**** Rct Ftr 2: |                                           |  |
| Rct Ftr 3:                                             |                                           |  |
| Rct Ftr 5:                                             |                                           |  |
| Auth Phone 1:<br>Auth Phone 1::                        | 18002359692<br>18664100863                |  |
| PABX Code:                                             |                                           |  |
| Terminal ID:<br>Appl ID:                               | XX00000001<br>FISWIC2ST                   |  |
| Dwnld Phone:                                           | 18772296831                               |  |
| END OF REPORT                                          |                                           |  |
| END OF REPORT                                          |                                           |  |

**Configuration Report** 

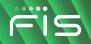

#### **Prerequisite Information**

Before starting the download process for your FIS POS devices, there are some recommended steps to gather information and make the download process easier.

Prerequisite Information before starting download procedures:

- 1. Keypad Display Reference
- 2. Application Needed
- 3. Terminal ID and Application ID for the Device

#### **Keypad Display Reference**

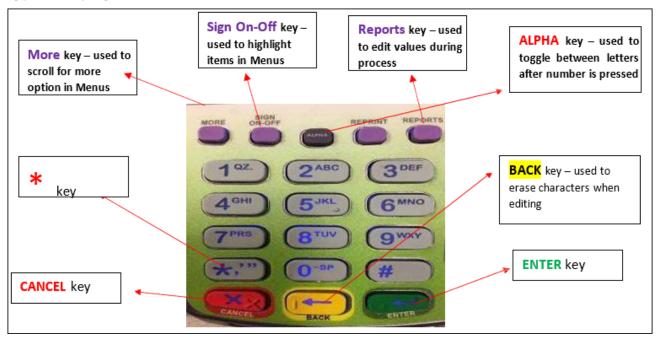

**Keypad Display** 

#### **Application Needed**

Application: Both FIS WIC and FIS EBT

Download Needed:

Two separate downloads:

- 1. Group ID 2 (GID2) for FIS WIC Download
- 2. Group ID 3 (GID3) for FIS EBT Download\*

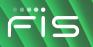

\* GID3 download instructions are included below, after the first (GID2) download instructions.

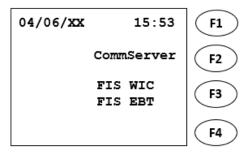

**Application Menu: WIC and EBT** 

#### **Terminal ID and Application Name**

Follow the steps below to find the Terminal ID and Application Name for your device.

1. Start from the screen with transaction options and press **Enter**.

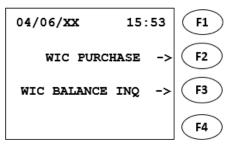

**Transaction Options: WIC** 

2. The terminal displays **FUNCTION?** 

Press the number 2 key and a Parameter Report should print on a receipt.

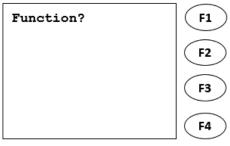

**Select Function** 

- 3. Read the receipt and make a note of the following Parameter values:
  - \*ZA (Application Name)
  - \*ZT (Terminal ID)

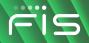

**Note:** The displayed receipt is for illustrative purposes. Your report will show \***ZA** value with a value of **FISWICxx** and the \***ZT** value with your terminal ID. What is printed on your receipt are the values you will use for your download. Only use the receipt in the documentation as an aid in finding your \***ZA** and \***ZT** values.

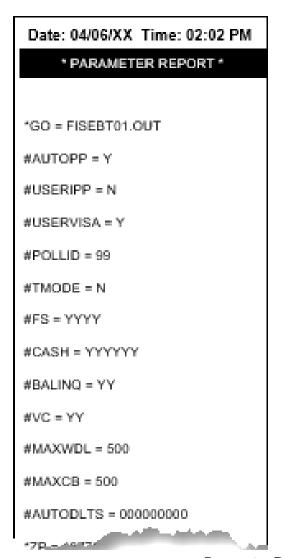

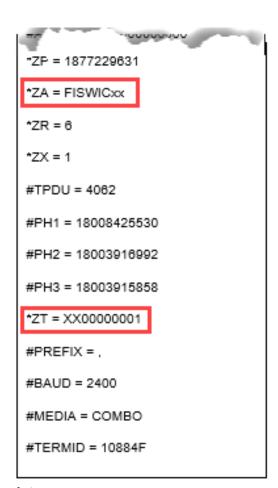

**Parameter Report Receipt** 

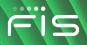

#### **WIC Application (GID 2) Download Procedure**

Follow the below steps to download the WIC application (GID 2).

1. Starting screen:

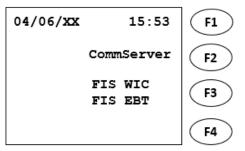

**Application Menu: WIC and EBT** 

- 2. Press **Enter** and **7** simultaneously.
- 3. Enter the Password (1 ALPHA ALPHA 66831) and press Enter.

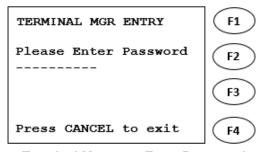

**Terminal Manager: Enter Password** 

4. Select 2) Download option.

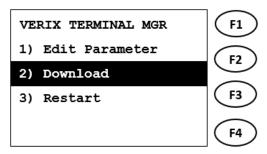

**Terminal Manager: Download Option** 

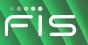

5. Change Group ID to **\_2** by pressing the number **2** on the keypad and press **Enter**.

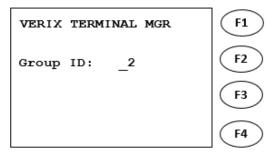

Terminal Manager: Change Group ID (\_2)

6. Enter the Password (1 ALPHA ALPHA 66831) and press Enter.

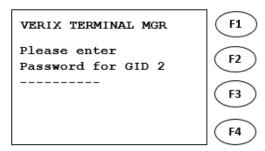

**Terminal Manager: Enter Group Password** 

7. Select 1) Full dnld option.

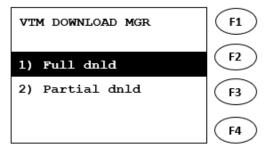

**Download Manager: Select Full** 

8. Select 2) Continue option.

**IMPORTANT:** After selecting **2**, do not press the red **Cancel** button at any time during the remaining steps. At this time, the old application is cleared and the remaining steps must be followed to download the application and make it available.

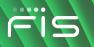

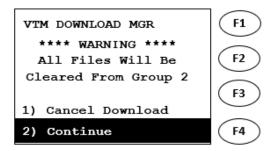

**Download Manager: Select Continue** 

9. Press first purple key under the display (labeled **More**) to view more options.

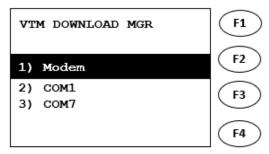

**Download Manager: Press More** 

10. Select 3) TCPIP option.

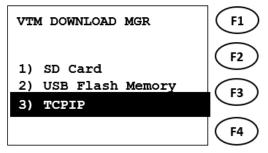

**Download Manager: Select TCPIP** 

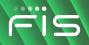

11. Press Enter on Download.

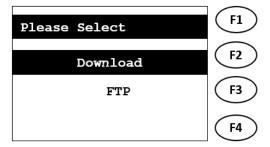

Select Download (FTP)

12. Select **Ethernet** by pressing the second purple key under the display (labeled **Sign On-Off**) and press **Enter**.

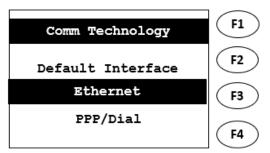

**Comm Tech: Select Ethernet** 

13. Press Enter on Download.

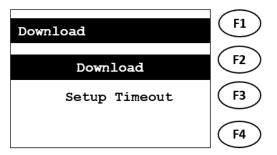

**Select Download (Setup Timeouts)** 

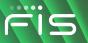

14. Enter **2** in Group ID text box and press **Enter**.

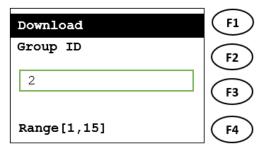

**Download: Select Group ID (2)** 

15. Enter the Password (1 ALPHA ALPHA 66831) and press Enter.

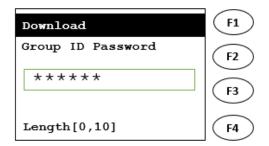

**Download: Enter Group ID Password** 

16. Select Full and press Enter.

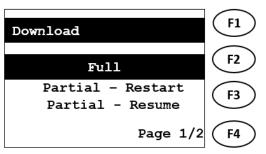

**Download: Select Full** 

17. Verify **URL/Address** value matches one of the following:

- SSLGTWYD1.FNIS.COM
- SSLGTWYP1.FNIS.COM
- 67.23.53.172

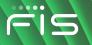

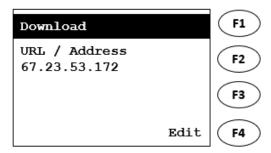

**Download: Verify URL** 

- 18. If the URL/Address matches one of the values listed in step 17, press Enter and skip to step 22.
- 19. If the URL/Address does not match one of the step 17 values, press purple button under Edit (labeled **Reports**) to edit.
- 20. Press the down arrow key under the display (labeled **Sign On-Off**) to scroll down to IP address and press **Enter.**

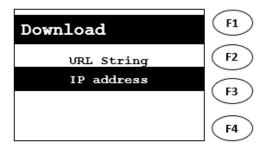

**Download: Edit IP Address** 

21. Enter the IP address 67.23.53.172 and press Enter.

\*To enter a decimal point ".", press the # key on the keypad.

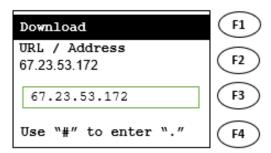

**Download: Enter IP Address** 

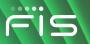

22. Verify Port value is 8013.

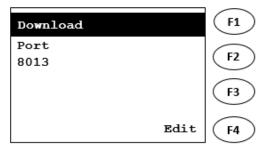

**Download: Verify Port** 

- 23. If the Port value matches, press Enter and skip to step 26.
- 24. If the Port value does not match **8013**, press the key under Edit (labeled **Reports**) to change the value.
- 25. Enter Port value **8013** and press **Enter.**

\*Press the yellow back-arrow to remove any unintended text.

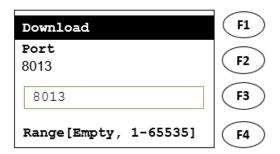

**Download: Edit Port** 

26. Press Enter to accept SSL False.

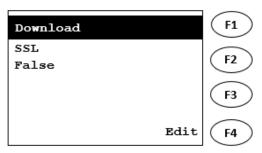

**Download: SSL False** 

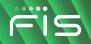

27. Press **Enter** on the screenshot given.

\*Values may differ from screenshot.

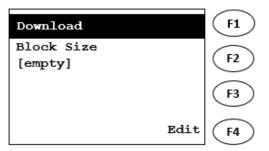

**Download: Press Enter** 

28. Press **Enter** on the screenshot given.

\*Values may differ from screenshot.

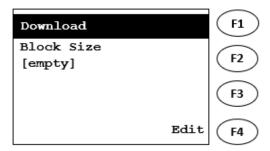

**Download: Press Enter** 

29. Verify **Terminal ID** value matches the terminal information on your Parameter Report (MERCHANT TERM ID/\*ZT).

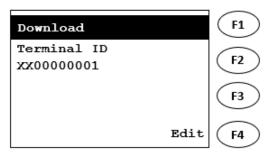

**Download: Terminal ID** 

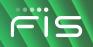

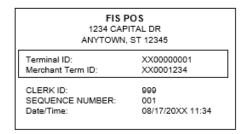

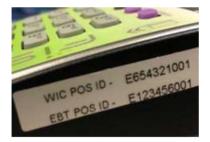

**Download: Terminal ID Receipt** 

- 30. If Terminal ID does match the values in previous step, press Enter and skip to step 33.
- 31. If the displayed Terminal ID does not match the \*ZT on your printed parameter report, press the **Edit** button under the display (labeled **Reports**) to edit.
- 32. Use the yellow backspace key below the numeric keypad to remove unwanted characters. Next, enter the **Terminal ID**. Consult the Parameter Report for the \*ZT terminal ID value. When finished, press **Enter.**

\*To enter letters, press the number containing the desired letter then press **Alpha** to scroll through the letter options.

For example, to enter E154615001 for the Terminal ID, enter the following:

#### 3 ALPHA ALPHA 154615001

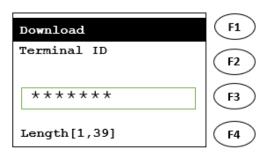

**Download: Edit Terminal ID** 

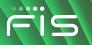

33. Verify Application Name value matches the following format:

#### FIS WIC = FISWIC2xx

\*xx = State or Agency abbreviation

For example, a WIC terminal for Minnesota will have the Application Name value as FISWIC2MN.

\*This is the value for the Parameter \***ZA** in the printed parameter report.

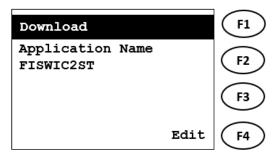

**Download: Verify Application Name** 

- 34. If Application Name matches the name (\*ZA value) in the previous step, press **Enter** and skip to step 37.
- 35. If Application Name does not match the name (\*ZA value) in previous step, press the **Edit** button (labeled **Reports**) to edit.

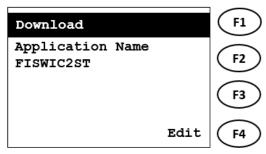

**Download: Verify Application Name** 

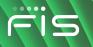

36. Enter the value following the format given in step 33. When finished, press Enter.

\*To enter letters, press the number containing the desired letter then press **Alpha** to scroll through the letter options.

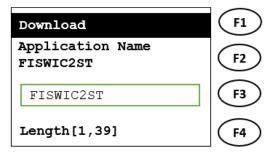

**Download: Edit Application Name** 

37. Press **Enter** to move past the Resumable Download screen.

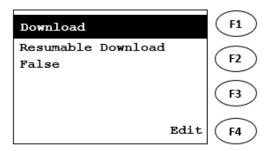

**Download: Resumable Download** 

38. Press Enter with screen as shown on the screenshot (Settings Summary).

*Important.* The Group ID listed must be **2**. If it is a value other than **2**, press the red **Cancel** button under the numeric display and repeat the download steps using Group ID 2.

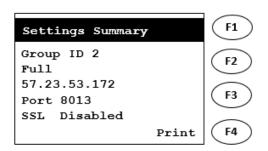

**Settings Summary (Screen 1)** 

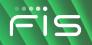

39. Press Enter with screen as shown on the screenshot (Settings Summary).

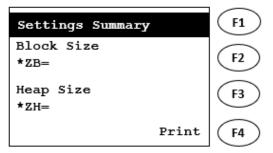

**Settings Summary (Screen 2)** 

40. Press Enter with screen as shown on the screenshot (Settings Summary).

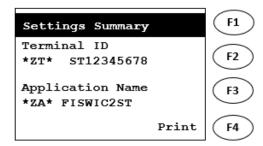

**Settings Summary (Screen 3)** 

41. Press Enter with screen as shown on the screenshot (Settings Summary).

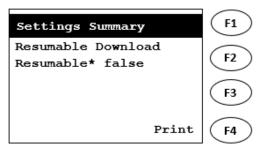

**Settings Summary (Screen 4)** 

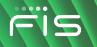

42. **Download** will appear when the terminal begins downloading.

\*The dashes on the bottom of the screen will turn to \* as the download progresses.

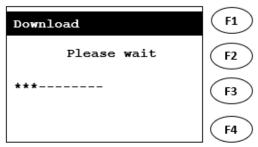

**Download: In Progress** 

43. The terminal will automatically restart after the download completes.

Wait until the terminal prints a configuration report. Your terminal is now ready for use.

44. After successful download, select FIS WIC.

The terminal displays, **CLOSED**. Sign-on using the **SIGN ON-OFF** purple key.

When the WIC menu is displayed, proceed to the next step to perform a communications test.

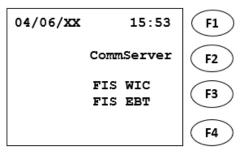

**Application Menu: WIC and EBT** 

45. From Screen shown, press Enter.

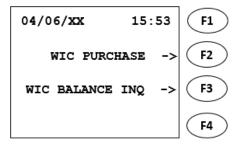

**Transaction Options: WIC** 

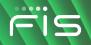

46. The terminal displays **FUNCTION?** 

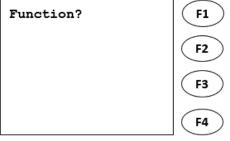

**Select Fuction** 

47. Press the number 8 key.

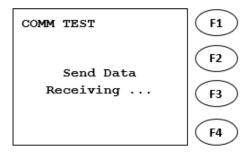

48. The terminal displays **Send Data**, **Receiving**, and prints a COMM TEST ACCEPTED receipt. If the terminal stays on **Receiving** for a long period of time, please contact our Help Desk.

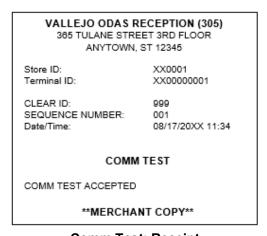

**Comm Test: Receipt** 

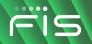

## EBT and WIC (Combo) Download Procedure for Broadband POS Devices

#### Part 2: EBT Download for Verifone Vx520 Terminal

Before starting the download process for your FIS POS devices, there are some recommended steps to gather information and make the download process easier.

Prerequisite Information before starting Download Procedures:

- 1. Keypad Display Reference
- 2. Application Needed
- 3. Terminal ID and Application ID for the Device

#### **Keypad Display Reference**

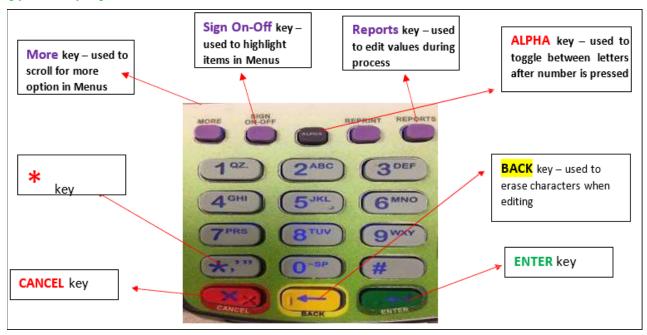

**Keypad Display** 

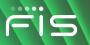

#### **Application Needed**

Application: Both FIS WIC and FIS EBT

Download Needed:

Two separate downloads:

- 1. Group ID 2 (GID2) for FIS WIC Download\*
- 2. Group ID 3 (GID3) for FIS EBT Download

<sup>\*</sup>First download (GID2) has been completed.

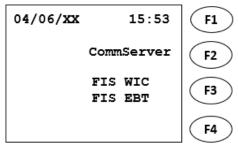

**Application Menu: WIC and EBT** 

#### **Terminal ID and Application Name**

Follow the steps below to find the Terminal ID and Application Name for your device.

1. Start from screen with transaction options and press Enter.

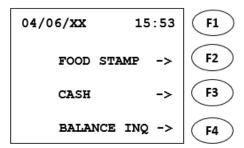

**Transaction Options: EBT** 

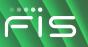

#### 2. The terminal displays **FUNCTION?**

Press the number 2 key and a Parameter Report should Print on a receipt.

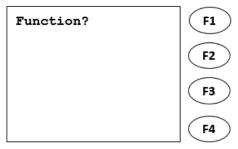

**Select Function** 

- 3. Read the receipt and make a note of the following parameter values:
  - \*ZA (Application Name)
  - \*ZT (Terminal ID)

**Note:** The displayed receipt is for illustrative purposes. Your report will show \***ZA** value with a value of **FISEBT02** and the \***ZT** value with your terminal ID. What is printed on your receipt are the values you will use for your download. Only use the receipt in the documentation as an aid in finding your \***ZA** and \***ZT** values.

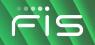

Date: 04/06/XX Time: 02:02 PM \* PARAMETER REPORT \* \*GO = FISEBT01.OUT #AUTOPP = Y #USEIPP = N #USEVISA = Y #POLLID = 99 #TMODE = N #FS = YYYY #CASH = YYYYYY #BALINQ = YY #VC = YY #MAXWDL = 500 #MAXCB = 500 #AUTODLTS = 0000000000

\*ZP = 1877229831

\*ZA = FISEBT02

\*ZR = 6

\*ZX = 1

#TPDU = 4062

#PH1 = 18008425530

#PH2 = 18003916992

#PH3 = 18003915858

\*ZT = XX00000001

#PREFIX = ,

#BAUD = 2400

#MEDIA = COMBO

#TERMID = 10884F

**Parameter Report Receipt** 

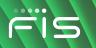

#### **EBT Application (GID 3) Download Procedure**

Follow the below steps to download the EBT application (GID 3) in the Verifone VX 520 Broadband Terminal

1. Starting Screen

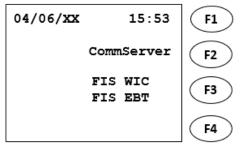

**Application Menu: WIC and EBT** 

2. Press Enter and 7 simultaneously.

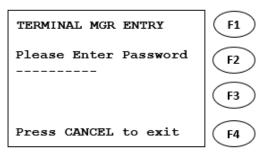

**Terminal Manager: Enter Password** 

3. Enter the Password (1 ALPHA ALPHA 66831) and press Enter.

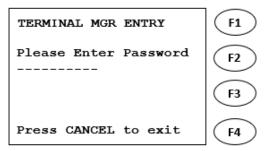

**Terminal Manager: Enter Password** 

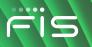

4. Select 2) Download option.

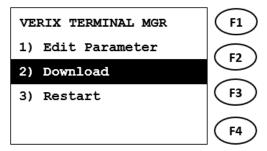

**Terminal Manager: Download Option** 

5. Change Group ID to **\_3** by pressing the number **3** on the keypad and press **Enter**.

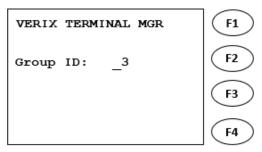

Terminal Manager: Change Group ID (\_3)

6. Enter the Password (1 ALPHA ALPHA 66831) and press Enter.

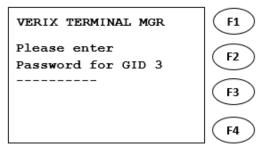

Terminal Manager: Enter Group Password (\_3)

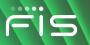

7. Select 1) Full dnld option.

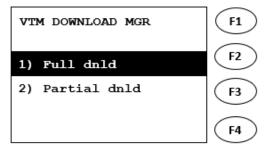

**Download Manager: Select Full** 

8. Select 2) Continue option.

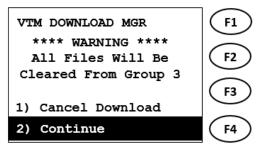

**Download Manager: Select Continue (\_3)** 

**IMPORTANT:** After selecting **2**, do not press the red **Cancel** button at any time during the remaining steps. At this time, the old application is cleared and the remaining steps must be followed to download the application and make it available.

9. Press first purple key under the display (labeled **More**) to view more options.

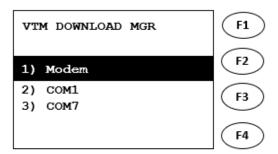

**Download Manager: Press More** 

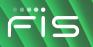

10. Select 3) TCPIP option.

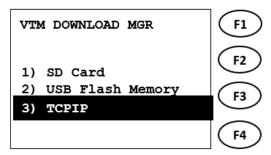

**Download Manager: Select TCPIP** 

11. Press Enter on Download.

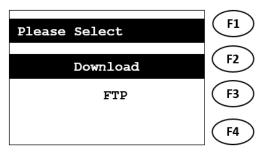

**Select Download (FTP)** 

12. Select **Ethernet** by pressing the second purple key under the display (labeled **Sign On-Off**) and press **Enter**.

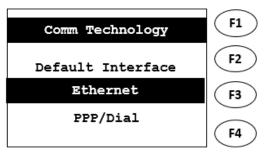

**Comm Tech: Select Ethernet** 

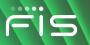

13. Press Enter on Download.

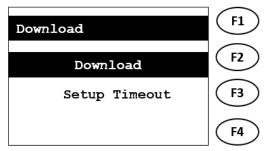

**Select Download (Setup Timeouts)** 

14. Enter 3 in Group ID text box and press Enter.

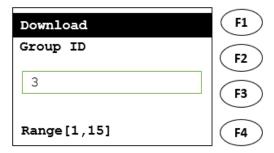

**Download: Select Group ID (3)** 

15. Enter the Password (1 ALPHA ALPHA 66831) and press Enter.

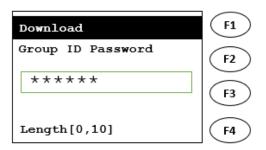

**Download: Enter Group ID Password** 

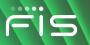

16. Select Full and press Enter.

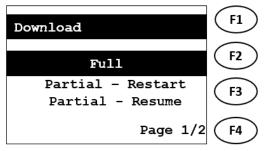

**Download: Select Full** 

- 17. Verify **URL/Address** value matches one of the following:
  - SSLGTWYD1.FNIS.COM
  - SSLGTWYP1.FNIS.COM
  - 67.23.53.172

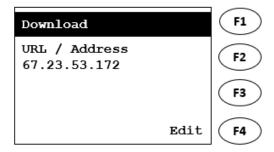

Download: Verify URL

- 18. If the URL/Address match one of the values listed in step 17, press Enter and skip to step 22.
- 19. If the URL/Address does not match one of the step 17 values, press purple button under Edit (labeled **Reports**) to edit.

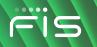

20. Press the down arrow key under the display (labeled **Sign On-Off**) to scroll down to IP address and press **Enter.** 

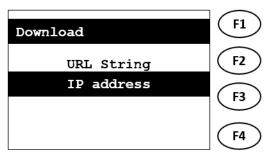

**Download: Edit IP Address** 

21. Enter the IP address 67.23.53.172 and press Enter.

\*To enter a decimal point ".", press the # key on the keypad.

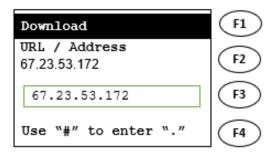

**Download: Enter IP Address** 

22. Verify Port value is 8013.

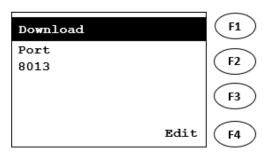

**Download: Verify Port** 

- 23. If the Port value matches, press **Enter** and skip to step 26.
- 24. If the Port value does not match **8013**, press the key under Edit (labeled **Reports**) to change the value.

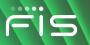

25. Enter **Port** value **8013** and press **Enter**.

\*Press the yellow back-arrow to remove any unintended text.

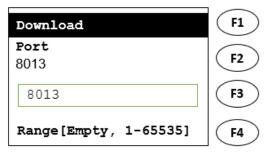

**Download: Edit Port** 

26. Press Enter to accept SSL False.

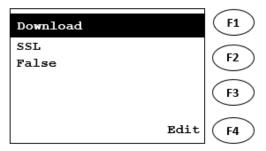

Download: SSL False

27. Press Enter on the screenshot given.

\*Values may differ from screenshot.

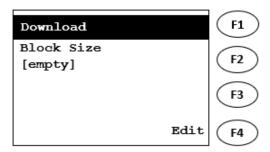

**Download: Press Enter** 

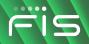

28. Press **Enter** on the screenshot given.

\*Values may differ from screenshot.

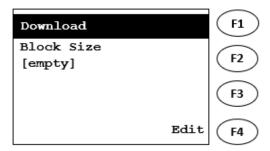

**Download: Press Enter** 

29. Verify **Terminal ID** value matches the terminal information on your Parameter Report (MERCHANT TERM ID/\*ZT).

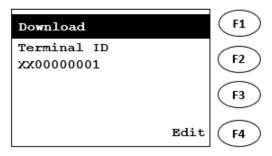

**Download: Terminal ID** 

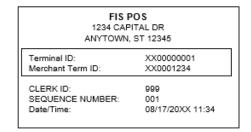

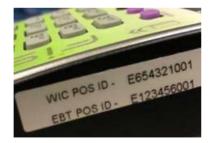

**Download: Terminal ID Receipt** 

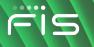

- 30. If Terminal ID does match the values in previous step, press **Enter** and skip to step 33.
- 31. If the displayed Terminal ID does not match the \*ZT on your printed parameter report, press the **Edit** button under the display (labeled **Reports**) to edit.
- 32. Use the yellow backspace key below the numeric keypad to remove unwanted characters. Next, enter the **Terminal ID**. Consult the Parameter Report for the \*ZT terminal ID value. When finished, press **Enter.**

\*To enter letters, press the number containing the desired letter then press **Alpha** to scroll through the letter options

For example, to enter E154615001 for the Terminal ID, enter the following:

3 ALPHA ALPHA 154615001

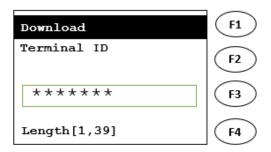

**Download: Edit Terminal ID** 

33. Verify Application Name value matches the following format:

#### FIS EBT (SNAP) = FISEBT02

For example, a SNAP EBT terminal will have the Application Name value as FISEBT02.

\*This is the value for the Parameter \*ZA in the printed parameter report.

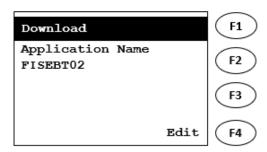

**Download: Verify Application Name** 

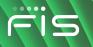

- 34. If Application Name matches the name (\*ZA value) in the previous step, press **Enter** and skip to step 37.
- 35. If Application Name does not match the name (\*ZA value) in previous step, press the **Edit** button (labeled **Reports**) to edit.

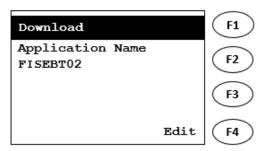

**Download: Verify Application Name** 

36. Enter the value following the format given in step 33 and press Enter.

\*To enter letters, press the number containing the desired letter then press **Alpha** to scroll through the letter options.

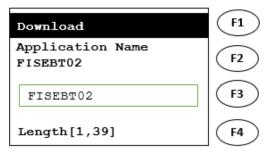

**Download: Edit Application Name** 

37. Press **Enter** to move past the Resumable Download screen.

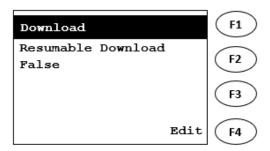

**Download: Resumable Download** 

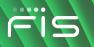

38. Press Enter with screen as shown on the screenshot (Settings Summary).

**IMPORTANT:** The Group ID listed must be **3**. If it is a value other than **3**, press the red **Cancel** button under the numeric display and repeat the download steps using **Group ID 3**.

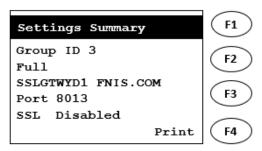

**Settings Summary (Screen 1)** 

39. Press Enter with screen as shown on the screenshot (Settings Summary).

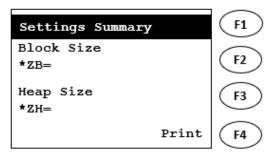

**Settings Summary (Screen 2)** 

40. Press Enter with screen as shown on the screenshot (Settings Summary).

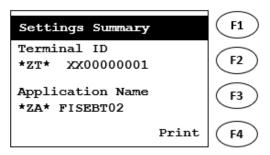

**Settings Summary (Screen 3)** 

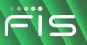

41. Press Enter with screen as shown on the screenshot (Settings Summary).

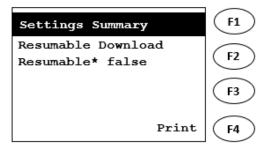

**Settings Summary (Screen 4)** 

42. Download will appear when the terminal begins downloading.

\*The dashes on the bottom of the screen will turn to \* as the download progresses.

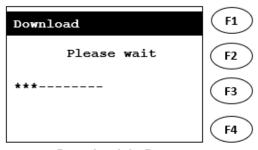

**Download: In Progress** 

43. The terminal will automatically restart after the download completes.

Wait until the terminal prints a configuration report. Your terminal is now ready for use.

44. After successful download, select FIS EBT.

The terminal displays, **CLOSED**. Sign-on using the **SIGN ON-OFF** purple key.

When the EBT menu is displayed, proceed to the next step to perform a communications test.

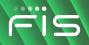

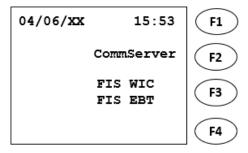

**Application Menu: WIC and EBT** 

45. From screen shown, press Enter.

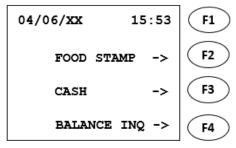

**Transaction Options: EBT** 

46. The terminal displays **FUNCTION?** 

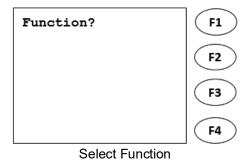

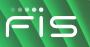

47. Press the number 8 key.

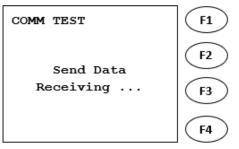

**Comm Test: Send Data** 

48. The terminal displays **Send Data**, **Receiving**, and prints a COMM TEST ACCEPTED receipt. If the terminal stays on Receiving for a long period of time, please contact our Help Desk.

VALLEJO ODAS RECEPTION (305) 365 TULANE STREET 3RD FLOOR ANYTOWN, ST 12345 Store ID: XX0001 XX00000001 Terminal ID: CLEAR ID: 999 SEQUENCE NUMBER: 001 Date/Time: 08/17/20XX 11:34 COMM TEST COMM TEST ACCEPTED \*\*MERCHANT COPY\*\*

**Comm Test: Receipt**